1. Entre no SEI com sua sua senha e crie um novo processo clicando no menu menu conforme demonstrado:

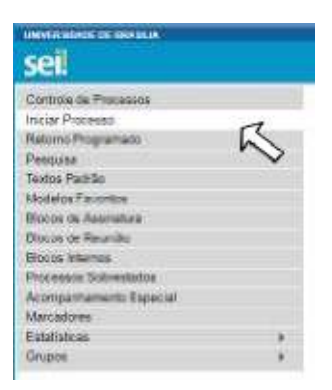

2. Escolha o tipo do processo:

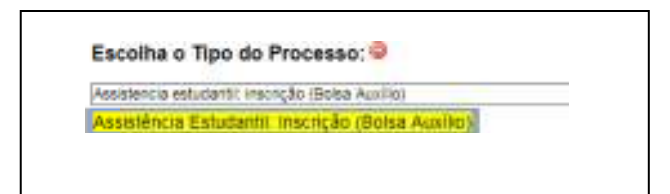

3. Na barra de ferramentas, escolha a opção "Incluir Decumento", conforme i demonstrado abaixo:

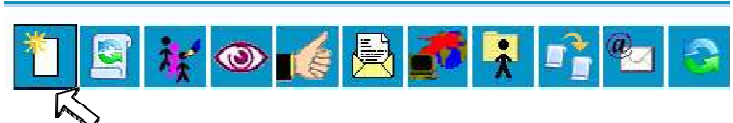

4. No campo de escolha de documento selecione a opção "Formulário":

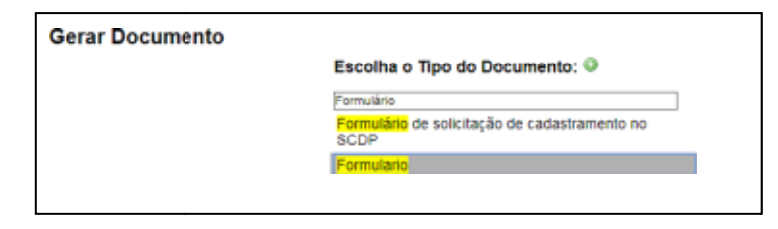

5. Crie o documento com nível de acesso público, caso queira utilizar o modelo disponibilizado pelo DEG, selecione a opção "Documento Modelo" e indique o documento 2120051 no campo correspondente: ımento com nível de acesso público, caso queira utilizar o<br>ado pelo DEG, selecione a opção "Documento Modelo" e in<br>2120051 no campo correspondente:

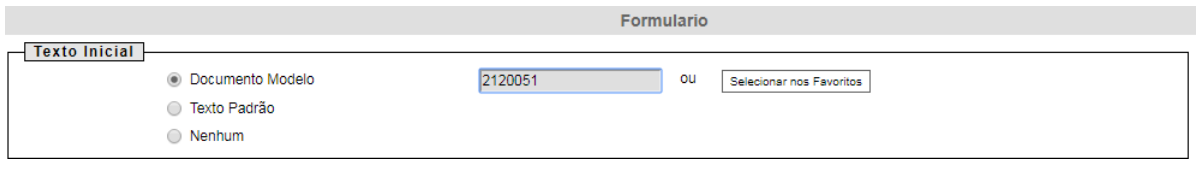

6. Preencha o formulário trocando as palavras destacadas em vermelho pelo seu texto, depois assine usando o ícone da caneta:

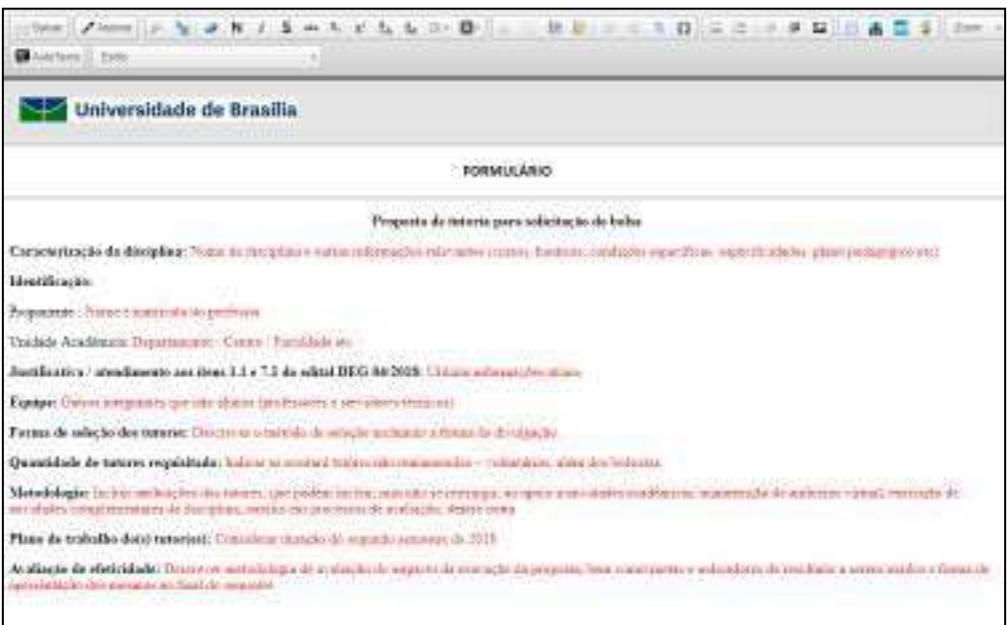

7. Caso não queira usar o modelo do DEG, o documento gerado estará em branco e poderá ser editado através da ferramenta adequada:

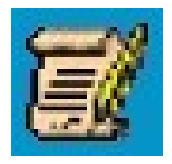

8. Repita a operação escolhendo agora o tipo de documento "Despacho", clique no ícone de edição (mostrado acima) e escreva seu despacho indicando o edital DEG 04/2018. Envie para DEG/DAIA/SAMT usando o ícone abaixo:

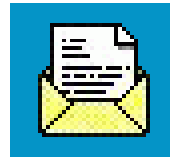